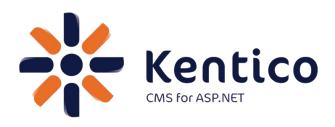

### Kentico CMS Version 7

# Hands on Lab: Custom Table: Create and Display

March, 2013

Twitter: @trobbins

Email: <a href="mailto:Thomasr@Kentico.com">Thomasr@Kentico.com</a>

Blog: <a href="http://devnet.kentico.com/Blogs/Thomas-">http://devnet.kentico.com/Blogs/Thomas-</a>

Robbins.aspx

# For more information <a href="http://www.kentico.com">http://www.kentico.com</a>

# **Table of Contents**

| Hands on Lab: Custom Table: Create and Display |    |
|------------------------------------------------|----|
| Lab overview                                   | 1  |
| Lab introduction                               | 1  |
| Lab: Custom Table: Create and Display          | 2  |
| Lab 1: Creating a custom table                 | 2  |
| Lab 2: Adding custom table data                | 9  |
| Lab 3: Creating the display page               | 12 |
| Lab 4: Displaying custom table data            | 14 |
| Lab 5: Editing the default Transformation      | 20 |
| Lab 6: Adding custom table data with the API   | 23 |
| Lab 7: Editing custom table data using the API | 29 |
| Summary                                        | 32 |

# Hands on Lab: Custom Table: Create and Display

### Lab overview

System Requirements:

• Kentico CMS 7 with the Sample Corporate Site

Intended Lab Audience:

- CMS Designers
- CMS Developers

# **Lab introduction**

Kentico CMS provides custom tables as a way to store and manage custom data. Technically, they are SQL tables and coupled stored procedures. Once a custom table is created and contains data, the next step is to provide a display for site visitors. In this lab we will add a custom table and then use the Basic Repeater web part to display it on a page. We will also look at how to use the Kentico CMS API to add and edit an existing item. In completing this set of labs you will perform the following tasks:

- Create a custom table
- Explore the Data Source web part
- Explore the Basic Repeater web part
- Edit a transformation for better visual display
- Add a new item to the custom table using the Kentico CMS API
- Edit an existing item using the Kentico CMS API

# **Lab: Custom Table: Create and Display**

# **Lab 1: Creating a custom table**

 As Administrator log into CMS Site Manager, select the Development tab, then select Custom tables, and click New custom table as shown in the following screenshot.

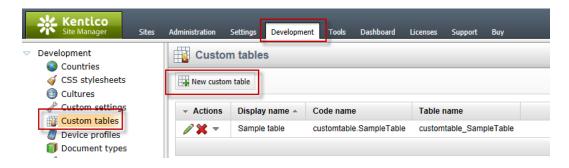

2. In Step 1- General update the following fields and then click Next.

| Field                                 | Value             |
|---------------------------------------|-------------------|
| Custom table display name             | Customer Contacts |
| Custom table code name (custom table) | custom            |

3. In Step 2 – Data type click Next as shown in the following screenshot.

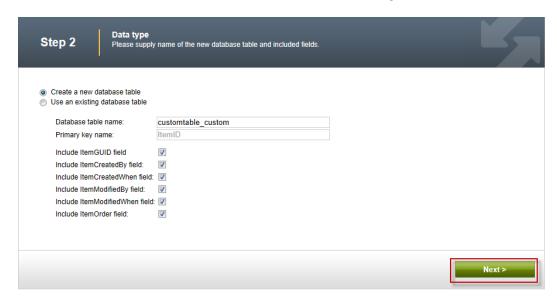

4. In Step 3 – Fields click the New attribute (+) button as shown in the following screenshot.

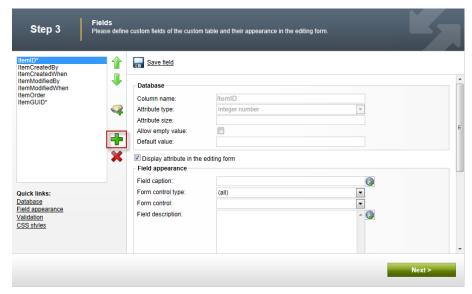

5. In the New attribute (+) dialog update the following fields and then click Save.

| Section          | Field          | Value   |
|------------------|----------------|---------|
| Database         | Column name    | Name    |
| Database         | Attribute size | 100     |
| Field appearance | Field caption  | Name    |
| Field appearance | Form control   | Textbox |

6. Select the **New attribute** (+) button, update the following fields and then click **Save**.

| Section          | Field          | Value   |
|------------------|----------------|---------|
| Database         | Column name    | Title   |
| Database         | Attribute size | 100     |
| Field appearance | Field caption  | Title   |
| Field appearance | Form control   | Textbox |

7. Select the New attribute (+) button, update the following fields, and then click Save.

| Section          | Field          | Value  |
|------------------|----------------|--------|
| Database         | Column name    | Email  |
| Database         | Attribute size | 100    |
| Field appearance | Field caption  | Email  |
| Field appearance | Form control   | E-mail |

8. In Step 2 – Fields validate that you see the new fields and then click the Next button as shown in the following screenshot.

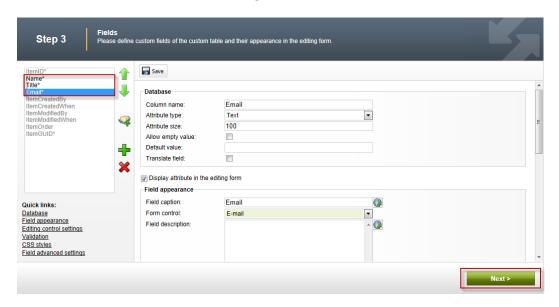

9. In Step 4 – Sites click the Next button as shown in the following screenshot.

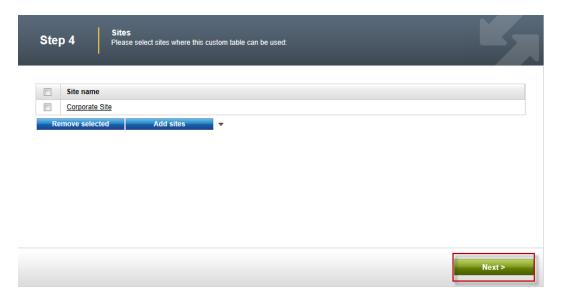

10. In Step 5 – Search options click the Next button as shown in the following screenshot.

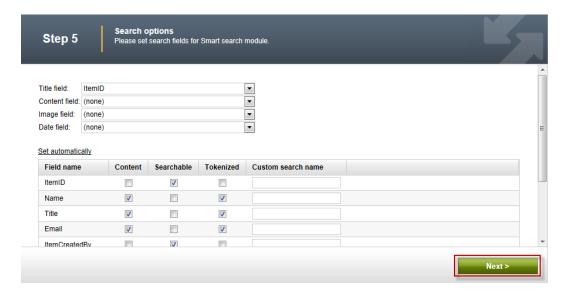

11. In Step 6 – The wizard has finished click the Finish button as shown in the following screenshot.

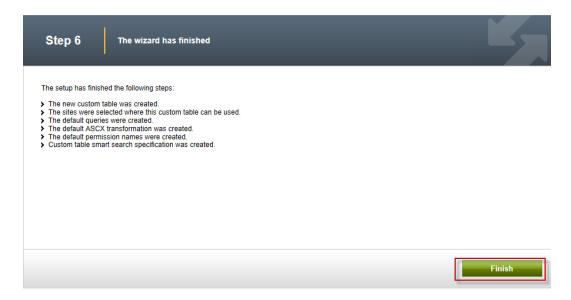

12. In the Custom table properties screen click the Custom tables link as shown in the following screenshot.

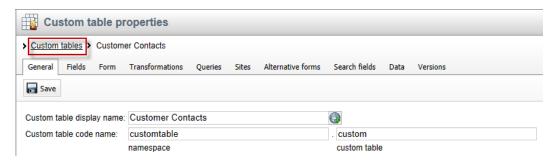

13. In the Custom tables screen validate that the Customer Contacts custom table is displayed as shown in the following screenshot.

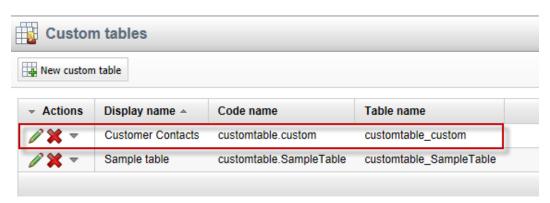

# Lab 2: Adding custom table data

1. As Administrator log into CMS Desk, select the Tools tab, then select the Custom tables button as shown in the following screenshot.

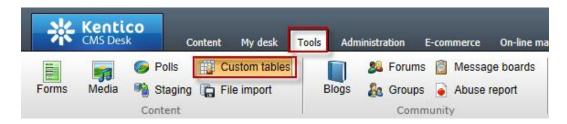

2. In the Custom tables screen select the Edit (Pencil) icon for Customer Contacts as shown in the following screenshot.

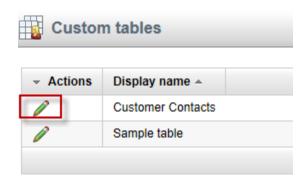

3. In the Custom table properties screen select the **New item** button as shown in the following screenshot.

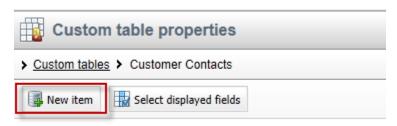

No data found.

4. In the New item screen update the following fields and then select the Save button.

| Field | Value           |
|-------|-----------------|
| Name  | Joe Brown       |
| Title | President       |
| Email | joe@company.com |

5. In the Edit item screen click the Create another button, update the following fields, and then click the Save button.

| Field | Value           |
|-------|-----------------|
| Name  | Ted Thomas      |
| Title | Marketing VP    |
| Email | ted@company.com |

6. On the Edit item screen click the **Data** link as shown in the following screenshot.

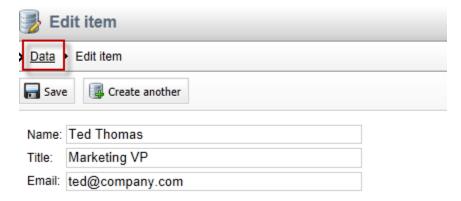

7. In the Custom table properties screen validate that the two items just entered are visible as shown in the following screenshot.

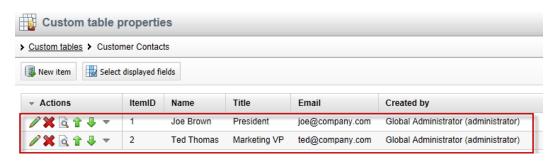

# Lab 3: Creating the display page

1. In CMS Desk select the **Content** tab, in the Content tree select **Company** and then click the **New (Paper)** icon, as shown in the following screenshot.

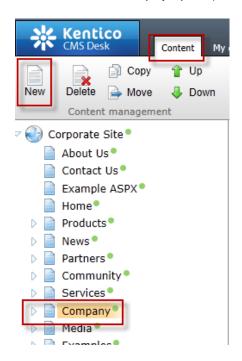

2. In the New document screen click the Page (menu item) as shown in the following screenshot.

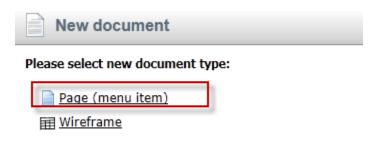

3. In the New Page (menu item) screen in the Page name enter Data Source, click Create a blank page with layout, in the Layout name enter Simple, then click the Search button, select the Simple page template, and finally click the Save button as shown in the following screenshot.

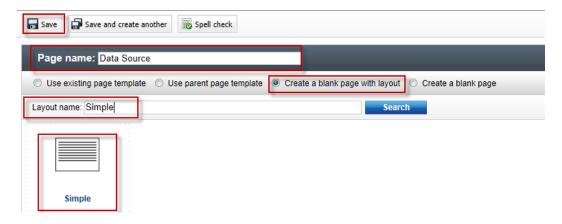

4. Validate that you see the new Data Source page as shown in the following screenshot.

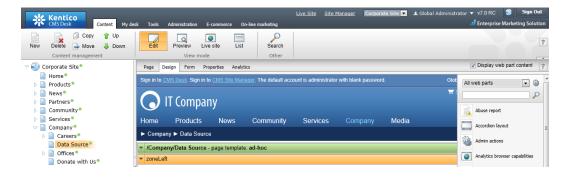

# Lab 4: Displaying custom table data

1. In the zoneLeft web part zone, click the Add web part icon (+) as shown in the following screenshot.

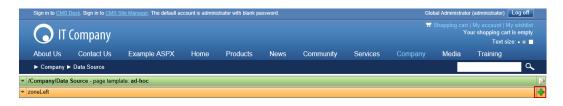

2. In the Select web part screen select Data sources, then select the Custom table data source web part, and then click OK as shown in the following screenshot.

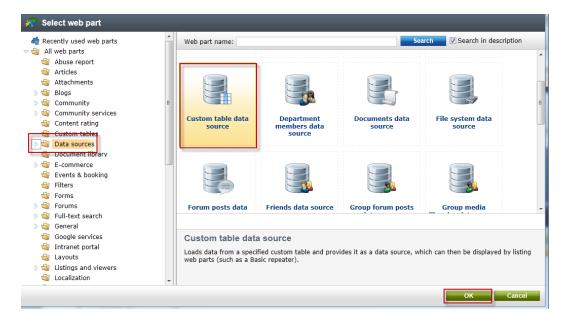

 In the Web part properties (Custom table data source) screen select the Data filter tab, in the Custom table name field select the Customer Contacts (customtable.custom) and then click Ok as shown in the following screenshot.

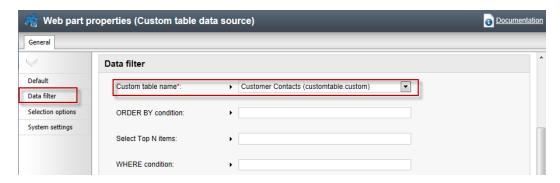

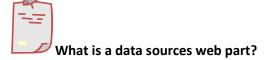

Data source web parts are used to connect and retrieve data from back end data sources like custom tables. They retrieve data and pass them to display web parts. This separation is designed to provide page based flexibility in data retrieval and display. Data sources provide reusable sources of data. They reduce page resources as data is retrieved just once and then can be used by different web parts on the same template to display content.

4. In the All web parts list enter Basic repeater and then click Search (magnifying glass) as shown in the following screenshot.

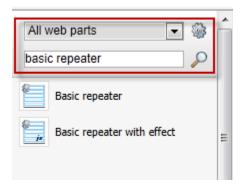

5. From the all web parts list drag the Basic repeater web part into the ZoneLeft web part zone as shown in the following screenshot.

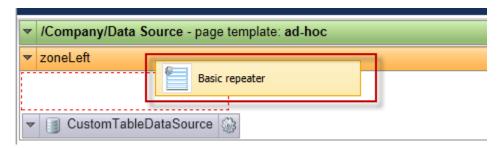

 In the Web part properties (Basic repeater) select the Content tab, and in the Data source name field enter CustomTableDataSource as shown in the following screenshot.

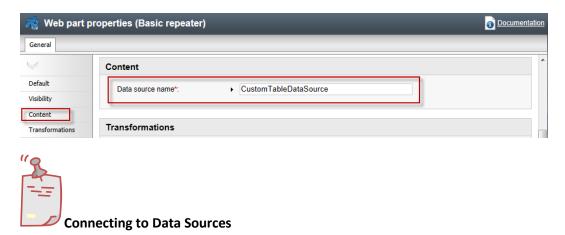

The Data source name field is the connection between this web part and the data source web part we added in Step 2 and must be an exact match.

7. In the Web part properties (Basic repeater) screen select the Transformation tab, and in the Transformation name field click the Select button as shown in the following screenshot.

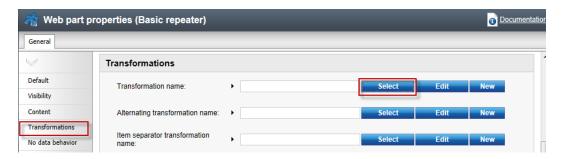

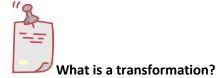

When data is passed from the data source web part to the Basic repeater a set of formatting code (transformation) is applied to define the output that is displayed.

 In the Select transformation dialog in the Class type drop down select Custom table, in the Custom table drop down select Customer Contacts (customtable.custom), then click the customtable.custom Default transformation as shown in the following screenshot.

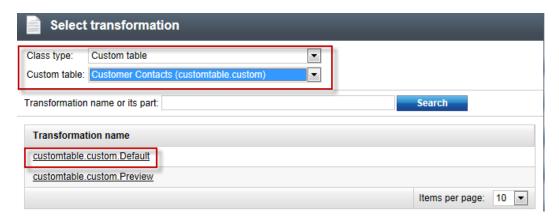

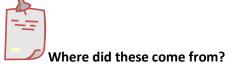

When we created the custom table the system automatically creates a Default and Preview transformation

9. In the Web part properties (Basic repeater) screen select Ok as shown in the following screenshot.

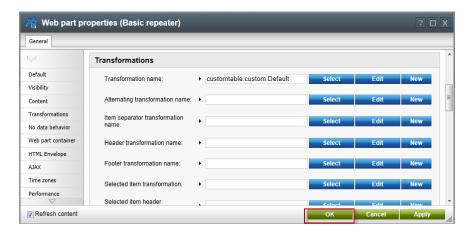

10. Validate that the data is displayed as shown in the following screenshot.

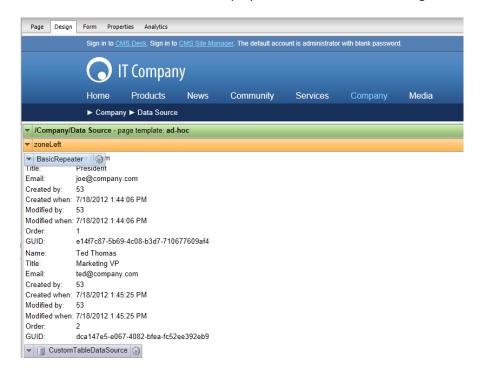

# **Lab 5: Editing the default Transformation**

1. In the Design tab on the BasicRepeater web part select the Configure button as shown in the following screenshot.

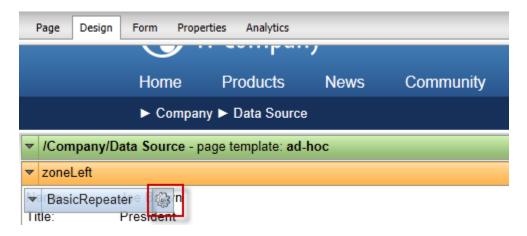

In the Web part properties (Basic repeater) screen select the Transformation tab, in the Transformation name field select the Edit button as shown in the following screenshot.

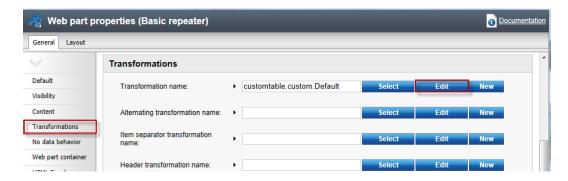

3. In the Edit transformation dialog within the Code window replace the existing code with the following, then select Save & close, and in the Web part properties (basic repeater) window click OK.

4. Select the Live Site button to view the edited transformation as shown in the following screenshot.

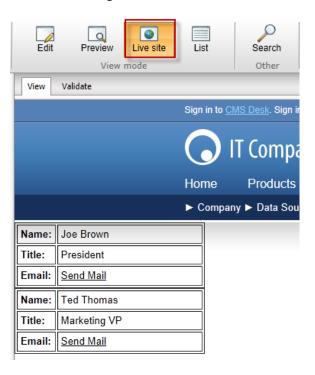

5. On the Live site click the **Send Mail** link for **Joe Brown** and validate that you see the email as shown below.

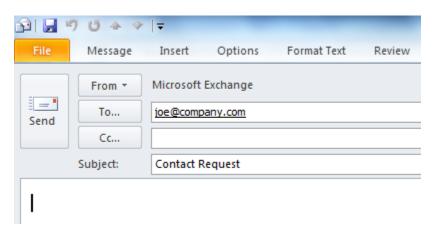

# Lab 6: Adding custom table data with the API

 In Visual Studio open the Kentico CMS Web project in the Solution Explorer right click on the project root and select Add new item as shown in the following screenshot.

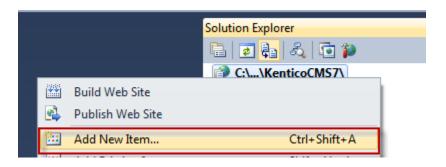

2. In the Add new item dialog select Web form, in the Name field enter Tables.aspx, and then click the Add button as shown in the following screenshot.

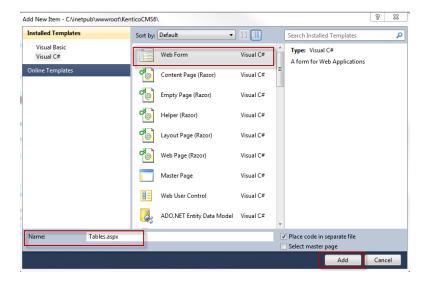

3. In the Tables.aspx form click the **Design** button as shown in the following screenshot.

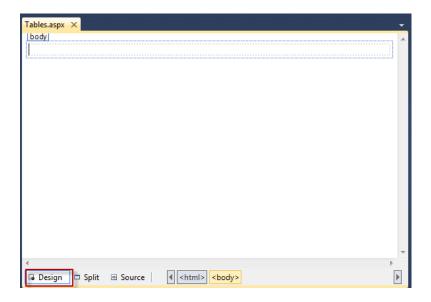

4. From the Toolbox drag the **Button** control onto **Tables.aspx** as shown in the following screenshot.

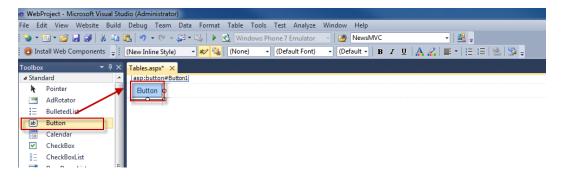

5. In the Button1 Properties window update the following fields

| Field | Value           |
|-------|-----------------|
| ID    | CreateItem      |
| Text  | Create new item |

6. On the Design tab double click the **Create new item** button as shown in the following screenshot.

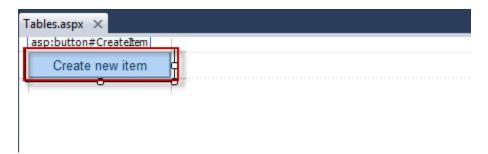

7. At the top of the Tables.aspx web form add the following Using statements.

```
using CMS.SettingsProvider;
using CMS.SiteProvider;
using CMS.DataEngine;
using CMS.CMSHelper;
```

8. In the Createitem\_click event replace any existing code with the following and then select Save (CTRL+S).

```
CustomTableItemProvider ctiProvider = new
CustomTableItemProvider(CMSContext.CurrentUser);
    string customtablename = "customtable.custom";

DataClassInfo customTableClassInfo =
DataClassInfoProvider.GetDataClass(customtablename);

if (customTableClassInfo == null)
{
    throw new Exception("table does not exist.");
}
else
{
    // Create item
    CustomTableItem item =
CustomTableItem.New(customTableClassInfo.ClassName, ctiProvider);
    // Set values
    item.SetValue("Name", "Thom Robbins");
    item.SetValue("Email", "thomasr@kentico.com");
    item.SetValue("Title", "Dish washer");
    // Insert the item
    item.Insert();
}
```

9. With Tables.aspx selected in the Solution Explorer press the Start (Play) button as shown in the following screenshot.

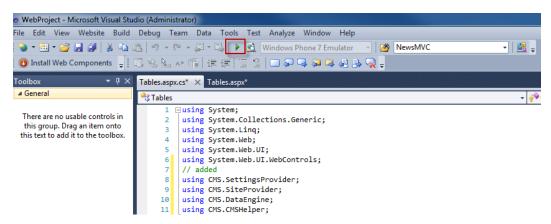

10. In the running application click the **Create new item** button as shown in the following screenshot.

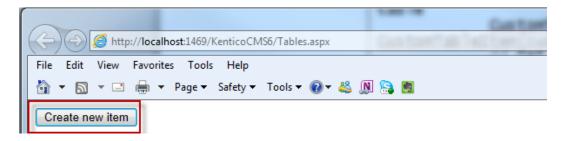

11. Log into CMS Desk then select the **Tools** tab and then select **Custom tables** as shown in the following screenshot.

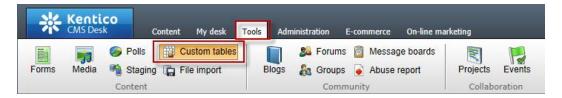

12. In the Custom tables menu select the Edit (Pencil) icon for the Customer Contacts table as shown in the following screenshot.

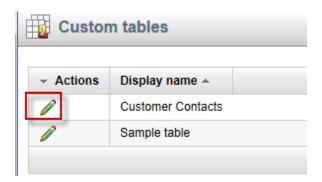

13. In the Custom table properties validate that the new custom table item is available as shown in the following screenshot.

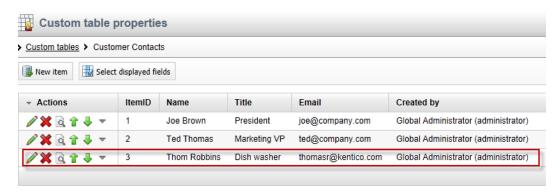

# Lab 7: Editing custom table data using the API

1. On the Tables. aspx form on the Design tab from the Toolbox drag a Button control onto the form as shown in the following screenshot.

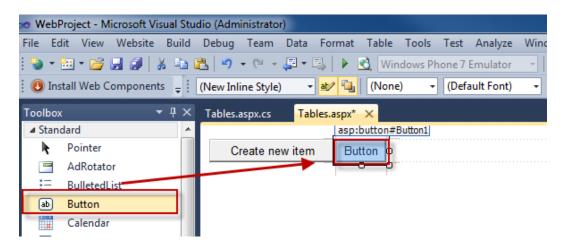

2. In the Button 1 Properties update the following fields

| Field | Value     |
|-------|-----------|
| ID    | EditItem  |
| Text  | Edit item |

3. Double click the Edit item button as shown in the following screenshot.

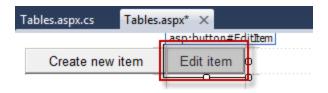

4. In the EditItem\_Click event replace any code with the following and then select Save (CTRL+S).

```
CustomTableItemProvider ctiProvider = new
CustomTableItemProvider(CMSContext.CurrentUser);
    string customtablename = "customtable.custom";

DataClassInfo customTableClassInfo =
DataClassInfoProvider.GetDataClass(customtablename);

if (customTableClassInfo == null)
{
    throw new Exception("table does not exist.");
}
else
{
    // Provide ID of item you want to edit
    int itemId = 5;
    // Get custom table item with given ID
    CustomTableItem item = ctiProvider.GetItem(itemId,
customTableClassInfo.ClassName);
    // Set value of the custom table item field
    item.SetValue("Name", "Frank Jones");
    // Update item
    item.Update();
}
```

5. With Tables.aspx selected in the Solution Explorer press Start (Play) as shown in the following screenshot.

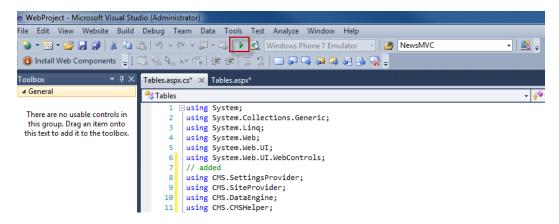

6. In the running application click the **Edit item** button as shown in the following screenshot.

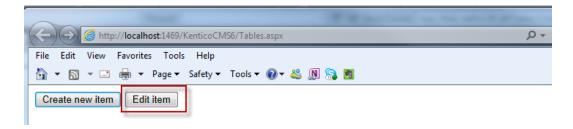

7. Log into CMS Desk then select the **Tools** tab and then select **Custom tables** as shown in the following screenshot.

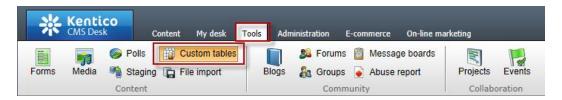

8. In the Custom tables menu select the Edit (Pencil) icon for the Customer Contacts table as shown in the following screenshot.

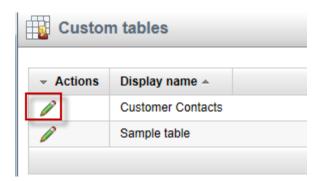

9. In the Custom table properties validate that the Name field contains Frank Jones as shown in the following screenshot.

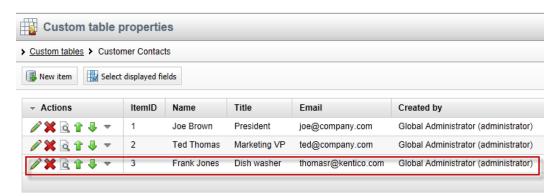

# **Summary**

In this set of Hands on Labs we looked at how to create a custom table and then display the data using the Basic Repeater web part. We also looked at how we can edit the default transformation and use the Kentico CMS API. Specifically, we covered the following.

- Creating a custom table
- Adding data to a custom data using CMS Site manager
- Creating a new CMS page
- Using Data source web parts
- Displaying data with the Basic repeater web part
- Editing the default transformation
- · Adding items using the API
- Editing items using the API

#### Key Resources:

- http://devnet.kentico.com/Documentation.aspx
- <a href="http://devnet.kentico.com/Videos/Content-Management/How-To--Using-Data-Source-Web-Parts.aspx">http://devnet.kentico.com/Videos/Content-Management/How-To--Using-Data-Source-Web-Parts.aspx</a>